# **מדריך למשתמש טיימינג 5**

## **הפעלה**

להפעלת המערכת יש לבחור בקיצור הדרך (ShortCut (של תוכנת הנוכחות. על המסך יופיע החלון הבא, בו יש להזין את שם המשתמש ואת הסיסמה.

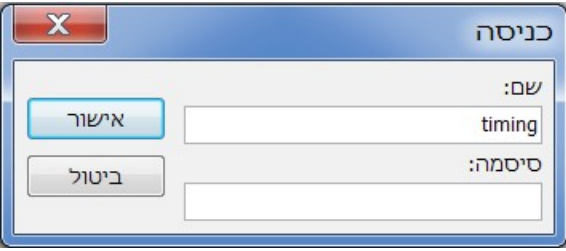

(שם המשתמש הוא קבוע וישאר תמיד **timing** סיסמה ראשונית 123 )

לאחר הקשת הסיסמה יתקבל התפריט הראשי של המערכת

## **תפריט ראשי**

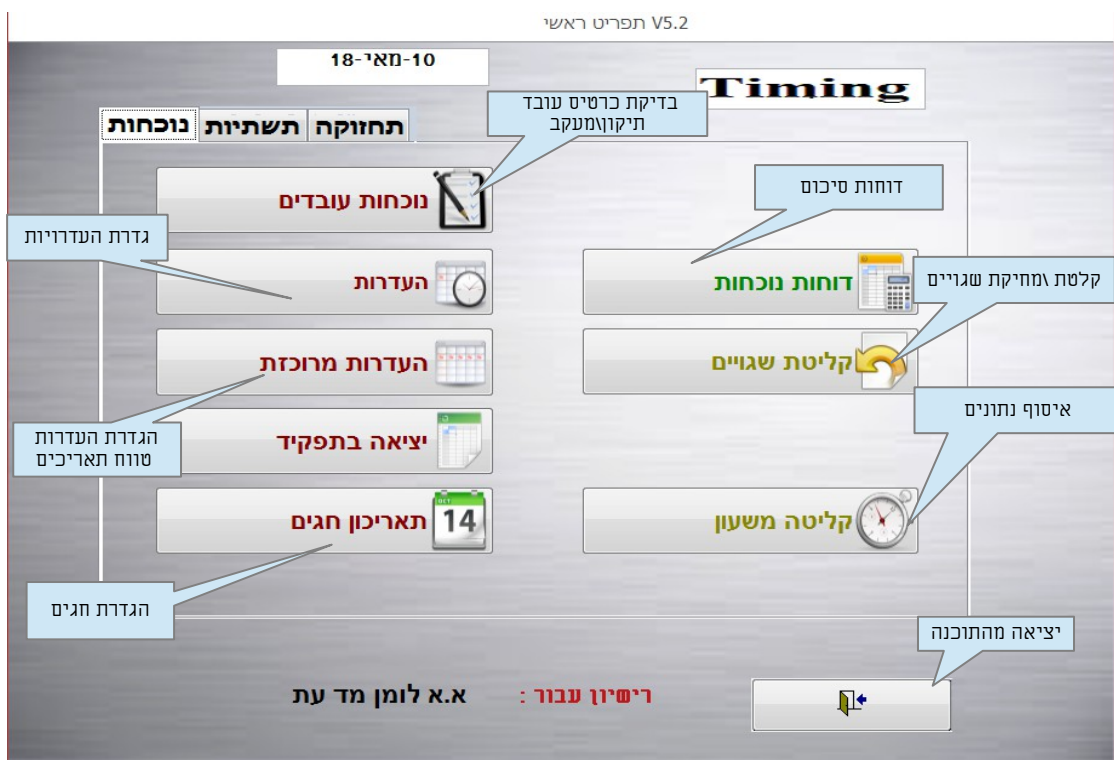

## *תפריט הנוכחות*

 תפריט הנוכחות כולל את הגישה למסכי העדכון של נתוני הנוכחות, ההעדרות , יציאה בתפקיד ותאריכון חגים, הפקת הדוחות והשאילתות בנושאים אלו וכמו כן קליטת נתונים משעון הנוכחות.

## תנועות נוכחות

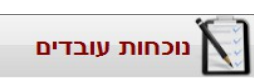

בחירה בלחצן נוכחות עובדים תפתח את מסך נתוני תנועות הנוכחות לעובד.

במסך זה ניתן לעדכן כניסה ויציאה , להוסיף ולבטל תנועות נוכחות לעובד. ובנוסף גישה ישירה לתנועות ההעדרות של העובד.

ע"י בחירת מספר עובד מסוים, בשדה "מצא לפי שם" בראש המסך המערכת תציג רק את תנועות העובד הנבחר,יש לבחור את החודש הרצוי (ברירת מחדל חודש נוכחי).

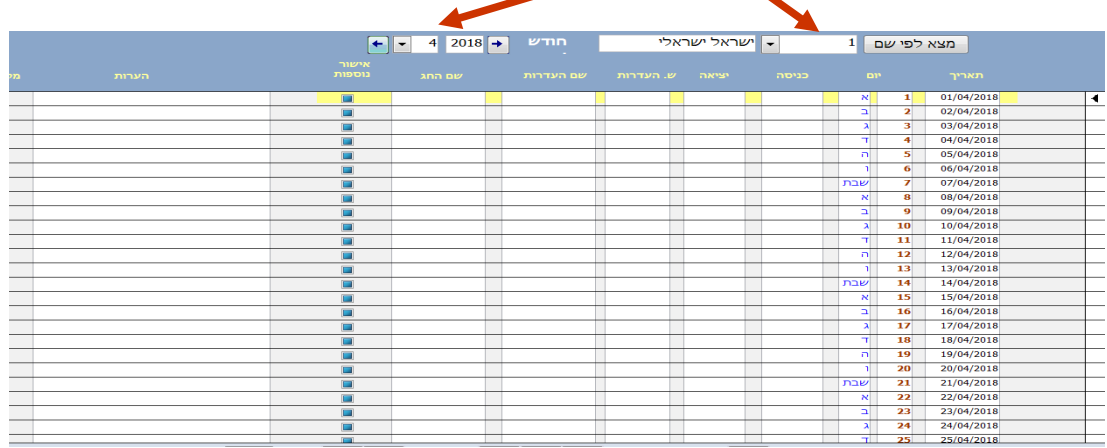

# במידה ונרצה לתקן ידני את שעת הכניסה או היציאה יש לעמוד עם סמן העכבר על השדה הרצוי ולהקיש דאבל קליק ולהזין את השעה הרצוי ( אין צורך להקיש על נקודה בין השעות לדקות יש להזין 4 ספרות) פירוט השדות במסך נוכחות

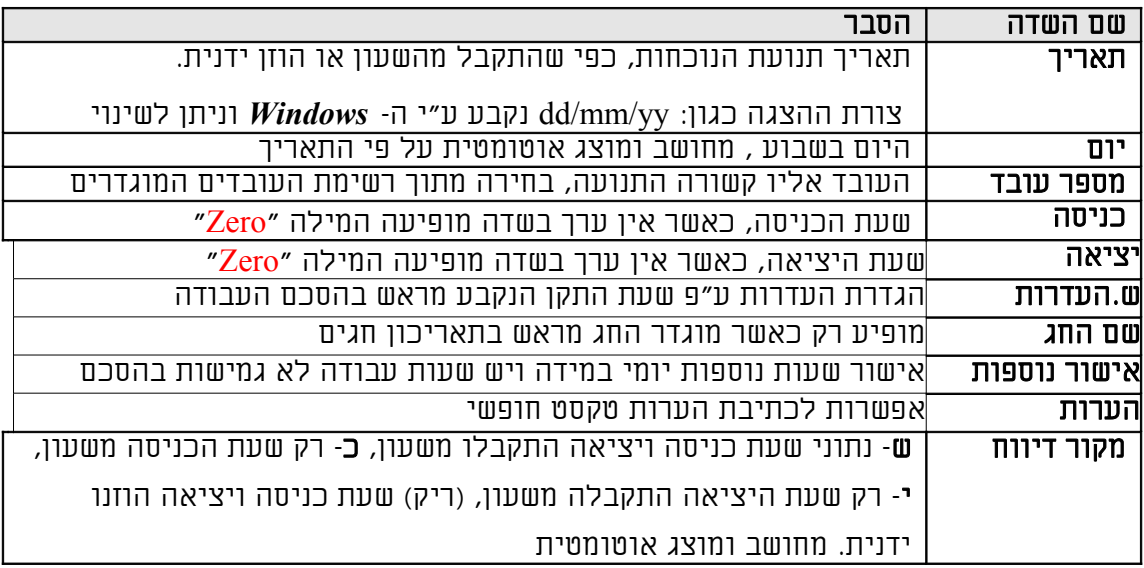

#### **תנועות העדרות**

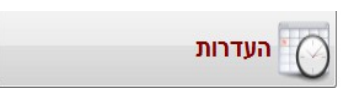

בחירה בלחצן העדרות תפתח את מסך נתוני תנועות ההעדרות לעובד.

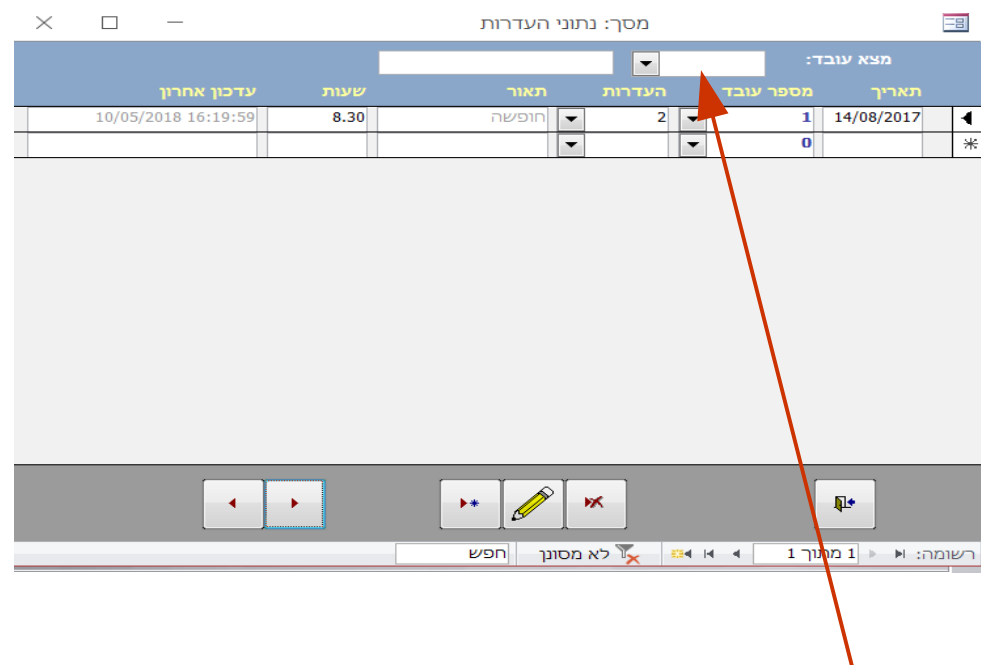

במסך זה ניתן לעדכן, להוסיף ולבטל תנועות נוכחות לעובד. ע"י בחירת מספר עובד מסוים, בשדה "מצא עובד" בראש המסך המערכת תציג רק את תנועות העובד הנבחר.

#### פירוט השדות במסך העדרות

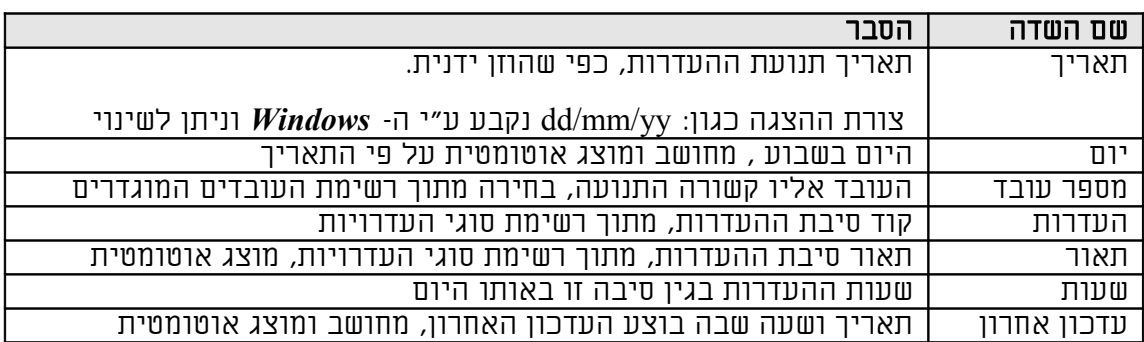

## בחירה בלחצן "בצע" תבצע את הפעולה, יש להמתין לגמר הפעולה, בגמר העדכון תתקבל הודעת אישור

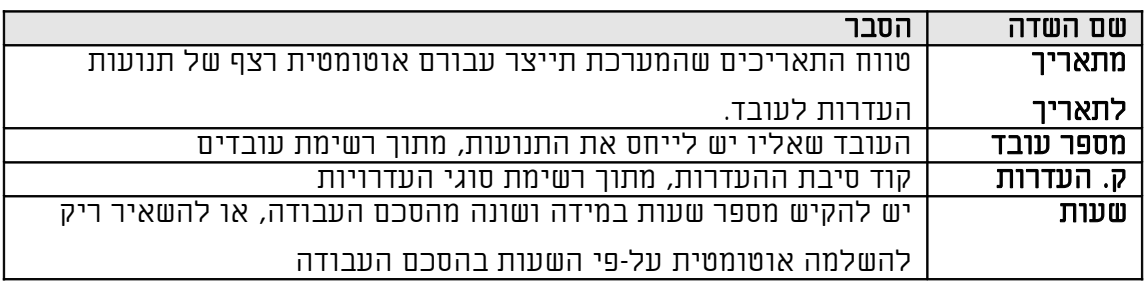

## פירוט השדות במסך העדרות אוטומטית

ובסיום יש ללחוץ על בצע לאישור

יש לבחור את טווח התאריכים הרצוי מתאריך **+** לתאריך ,מעובד -לעובד (ניתן לבחור מחֻלֹאה מסויימת , דהיינו כל העוב¶ים ור מחלה מסויימת, או לפי הסכם) לבחור ב<u>ק.העדרות</u> (קוד העדרות) את העדרות**\**הרצויה מהרשימה המוגדרת מראש

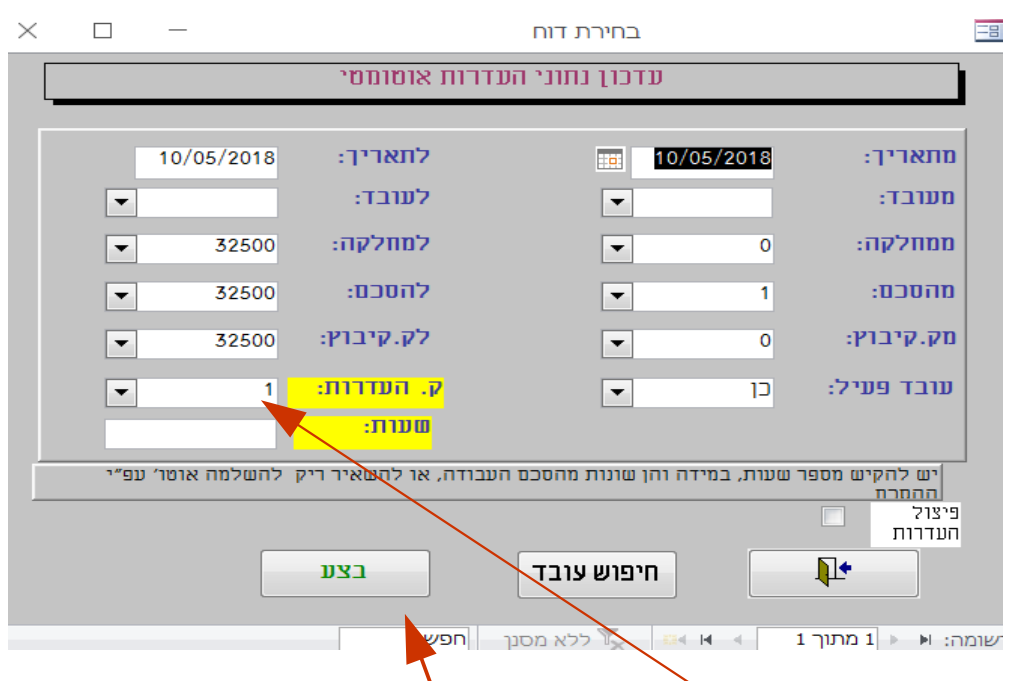

בחירה בלחצן העדרות מרוכזת תפתח את המסך המאפשר הזנת רצף של תנועות ההעדרות לעובד\עובדים על פני מספר ימים ברצף.

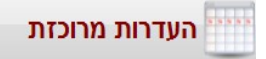

## **תנועות יציאה בתפקיד**

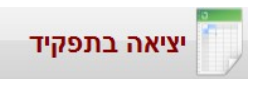

בחירה בלחצן יציאה בתפקיד תפתח את מסך נתוני תנועות יציאה/ חזרה מתפקיד.

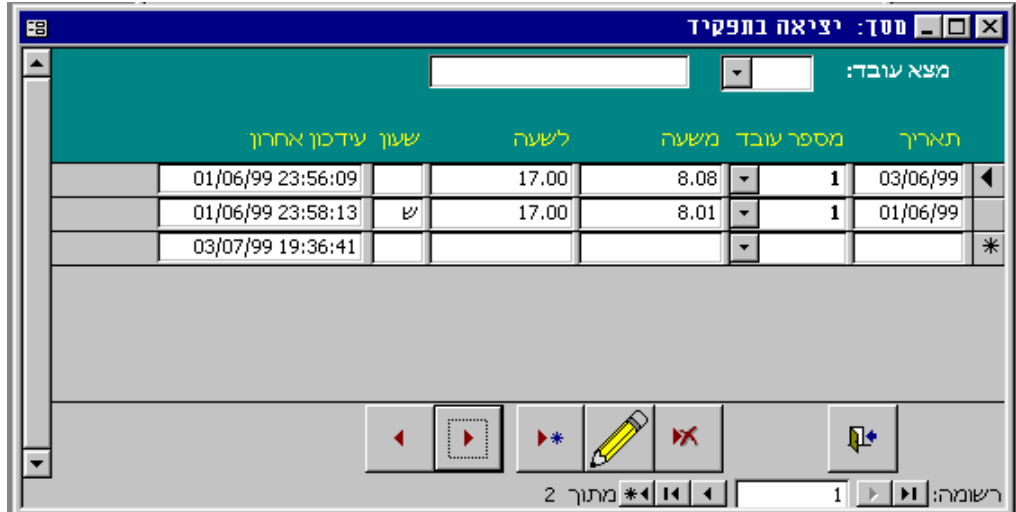

במסך זה ניתן לעדכן, להוסיף ולבטל תנועות יציאה בתפקיד. ע"י בחירת מספר עובד מסוים, בשדה "מצא עובד" בראש המסך המערכת תציג רק את תנועות העובד הנבחר.

פירוט השדות במסך יציאה בתפקיד

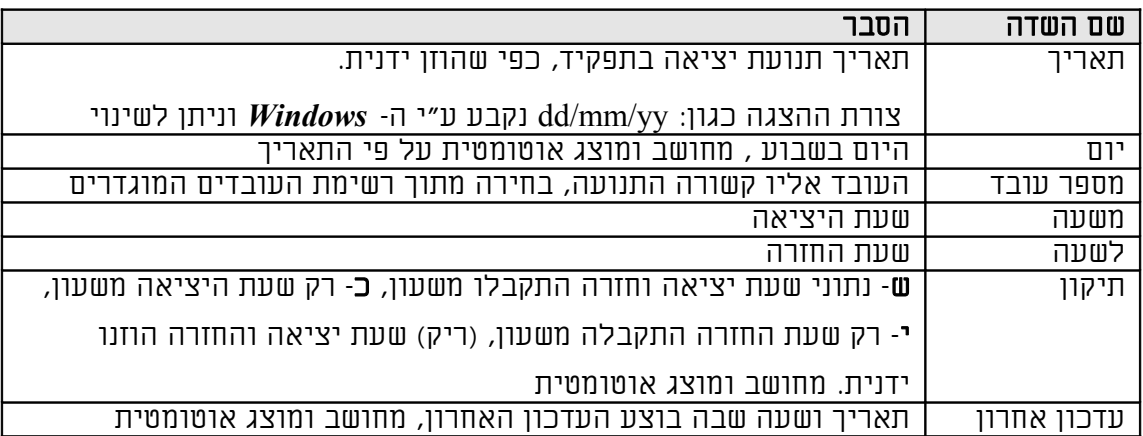

#### **תאריכון חגים**

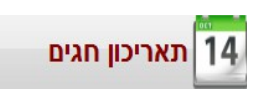

בחירה בלחצן תאריכון תפתח את מסך התאריכון בו מוגדרים החגים, ערבי חג וחול המועד. במסך זה ניתן לעדכן, להוסיף ולבטל ימי חג , ערבי חג וחול המועד.

ניתן להגדיר לפי מגזר קוד תאריכון 0 יהודי 1 מוסלמי 2 נוצרי

 $\sum$ 

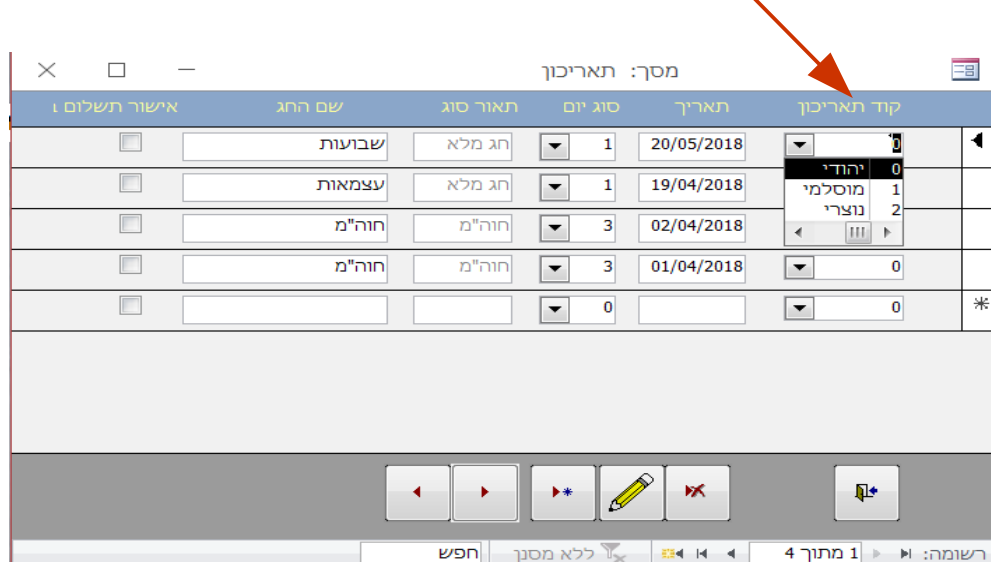

## פירוט השדות במסך העדרות

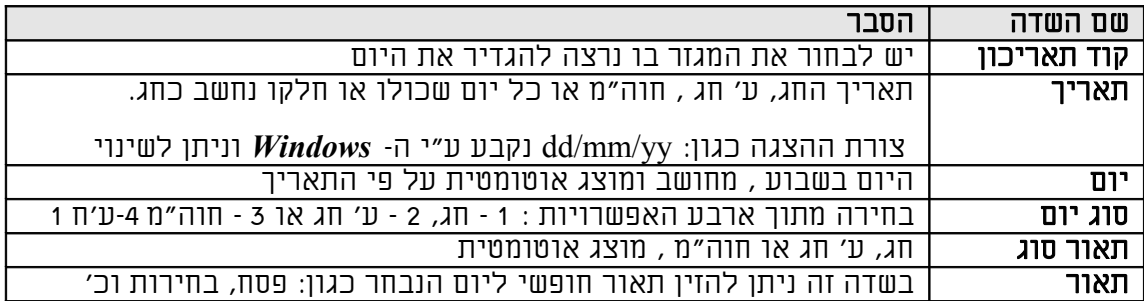

#### קליטה משעון

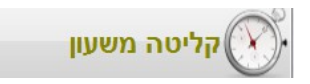

בחירה בלחצן קליטה משעון תפעיל את תוכנת הממשק לשעון הנוכחות. יש לבצע את הקריאה מהשעון על-פי ההנחיות שמוצגות על המסך. בגמר הקריאה הנתונים החדשים יתווספו לקבצי המערכת . יש להמתין לגמר העיבוד , עד שמתקבלת הודעה על המסך שהקליטה הסתיימה. במידה ויש תנועות שגויות כלומר לכרטיס שלא מוגדר עדין במערכת, תינתן הודעה בהתאם ויופק אוטומטית דוח שגויים.

## קליטת שגויים

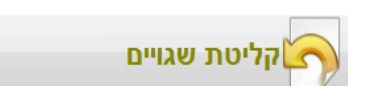

# בחירה בלחצן קליטת שגויים תפתח מסך בו נראה את מספרי העובד שלא נקלטו בתוכנה (עקב אי פתיחת כרטיס עובד עם שם למספר זה)

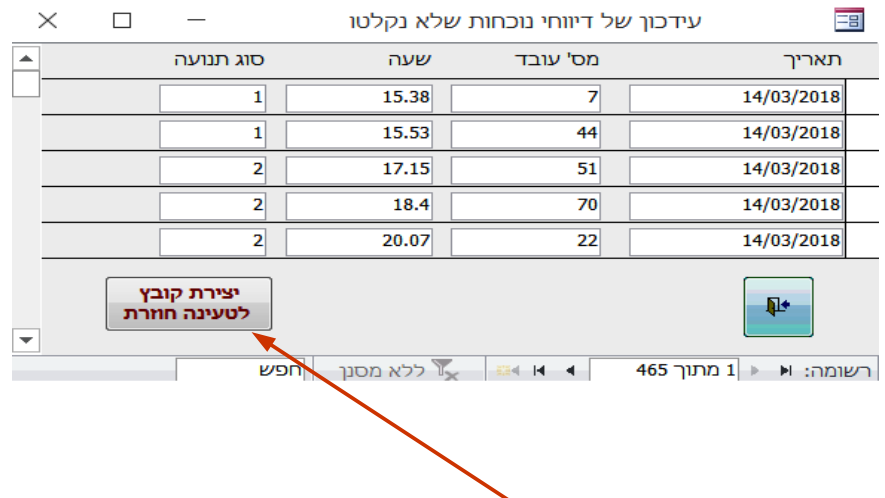

 יש להגדיר את מספרי העובדים ( לשונית תשתיות ) מספר+שם מלא וללחוץ על יצירת קובץ לטעינה חוזרת בכדי לקלוט את הנתונים שלא נקלטו

## דוחות נוכחות

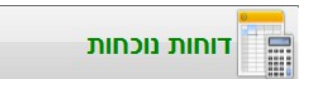

## בבחירה בלחצן דוחות מתקבל המסך הבא:

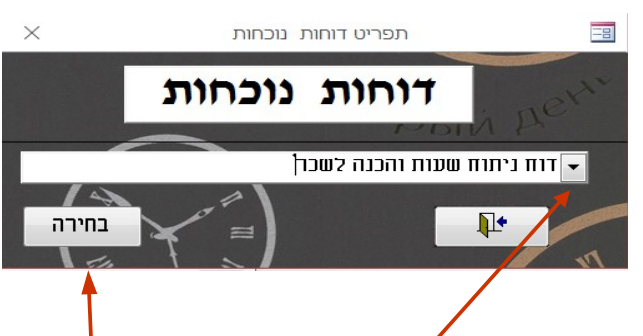

דרך מסך זה ניתן להפיק */*את כל הדוחות הקשורים |בנוכחות/ העדרות במערכת. לחיצה על הלחצן התיבה (מסומן בחץ) תציג את <mark>|</mark> אוסף הדוחות האפשריים.

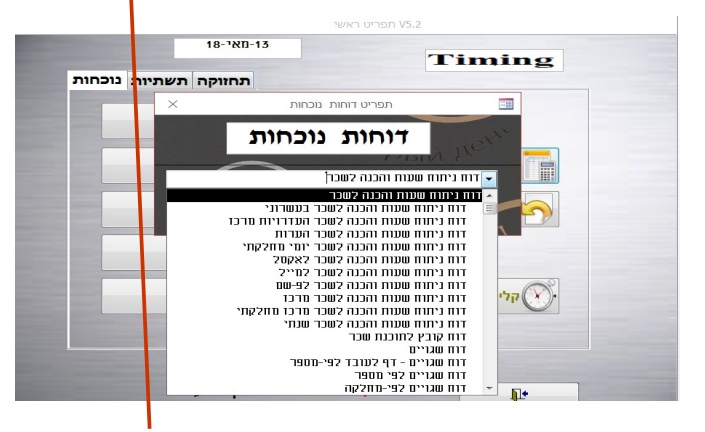

יש לבחור את שם הדוח הרצוי וללחוץ על לחצן "בחירה".

בשלב זה יפתח מסך בחירה, בו יוגדרו העובדים והטווחים לדוח, כפי שיוסבר בסעיף הבא.

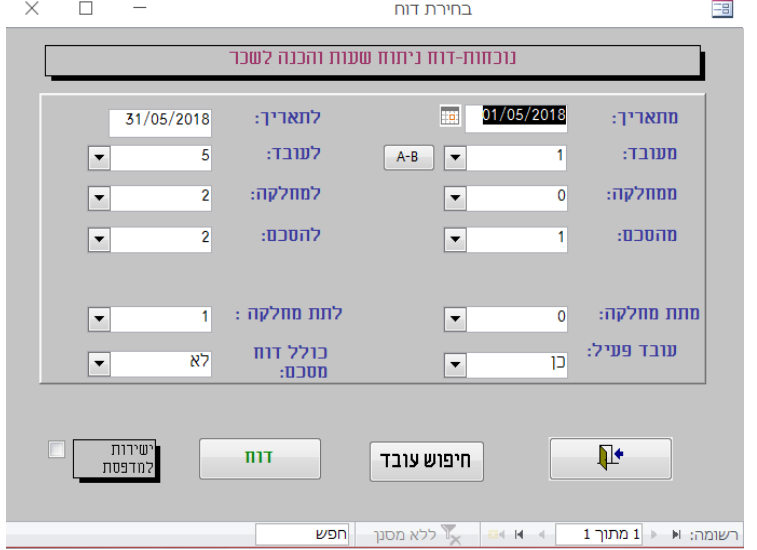

## מסך לבחירת עובדים וטווחים לדוח

יש למלא את הערכים בשדות מ:- (מתאריך, מעובד, ממחלקה ,מהסכם..) ו-ל: (לתאריך לעובד למחלקה.. ) או ערכי כן/לא , בסיום יש ללחוץ על לחצן "דוח".

> <mark>יש להמתין עד סוף העיבוד</mark> הדוח יופק למסך, ואז ניתן גם להדפיסו למדפסת או לייצא קובץ בפורמט PDF ולשלוח במייל .

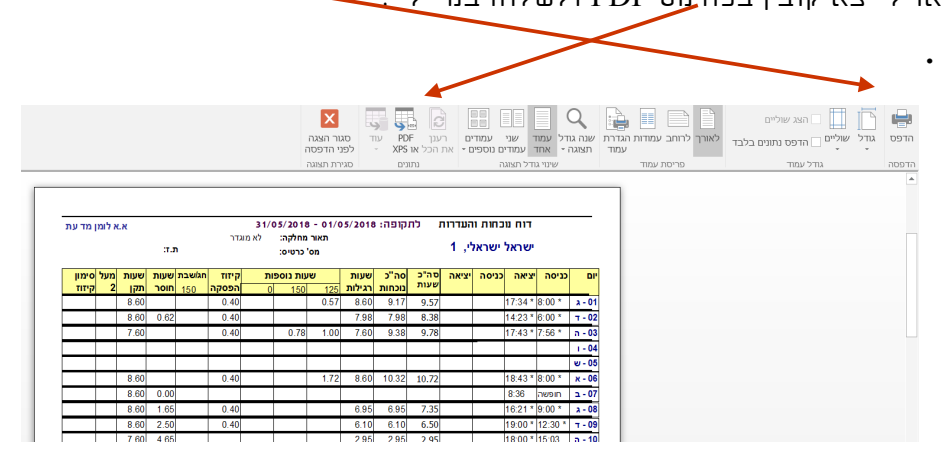

#### **סוגי הדוחות העיקריים**

## להלן הסוגים העיקריים (לכל סוג יש אפשריות מיון וקיבוץ נוספים) <mark>דוח ניתוח שעות והכנה לשכר</mark> (נוכחות)

דוחות המציגים את שעת הכניסה ויציאה והסה"כ לעובד, הדוחות מופקים במיון לפי עובד או תאריך, באופן מפורט יומי או מרכז חודשי / שנתי.

## **דוח שעות העדרויות**

 דוחות המציגים את דיווחי ההיעדרויות והסה"כ לעובד, הדוחות מופקים במיון לפי עובד או תאריך, באופן מפורט יומי או מרכז חודשי / שנתי.

## **דוח שגויים**

דוחות המציגים דיווחים שגווים לעובד, הנובעים מחוסר בתנועת כניסה או יציאה, חוסר בכלל בדיווח נוכחות/ העדרות ביום מסוים או דיווחים סותרים. הדוחות מופקים במיון לפי עובד או תאריך, ניתן להפיק דוח זה כך שיכלול גם דיווחים תקינים, ע"י בחירה בפרמטר ,כולל תקינים" = כן.

דוח זה משמש להפצה לעובדים לצורך תיקון ידני של התנועות על גבי הדוח, לצורך הקלדתם אחר-כך למערכת.

מומלץ ואף חובה להפיק דוח זה לפני הדוחות המסכמים לניתוח שעות והכנה לשכר, כדי לוודא שאין יותר דיווחים שגויים.

## *תפריט התשתיות*

תפריט התשתיות כולל את הגישה למסכי העדכון של נתוני התשתית: עובדים, מחלקות, קוד מקצוע, הסכמים, קוד העדרות וקוד לתוכנת שכר הנוסף מספר דוחות בנושאים אלו.

## **עובדים**

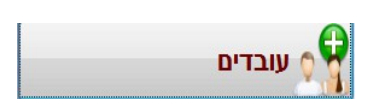

בחירה בלחצן עובדים תפתח את מסך נתוני העובד.

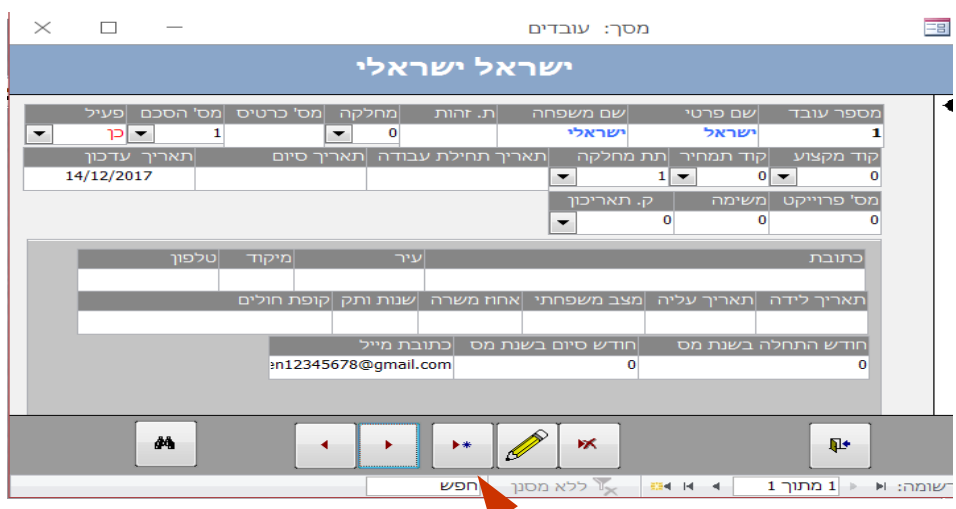

במסך זה ניתן לעדכן, להוסיף ולבטל<mark>\א</mark>ת נתוני התשתית לעובד.

פירוט השדות במסך עובדים

\*\* יש ללחוץ על כפתור הוספה ולהזין את מספר עובד(מספרו בשעון)שם מלא מחלקה והסכם

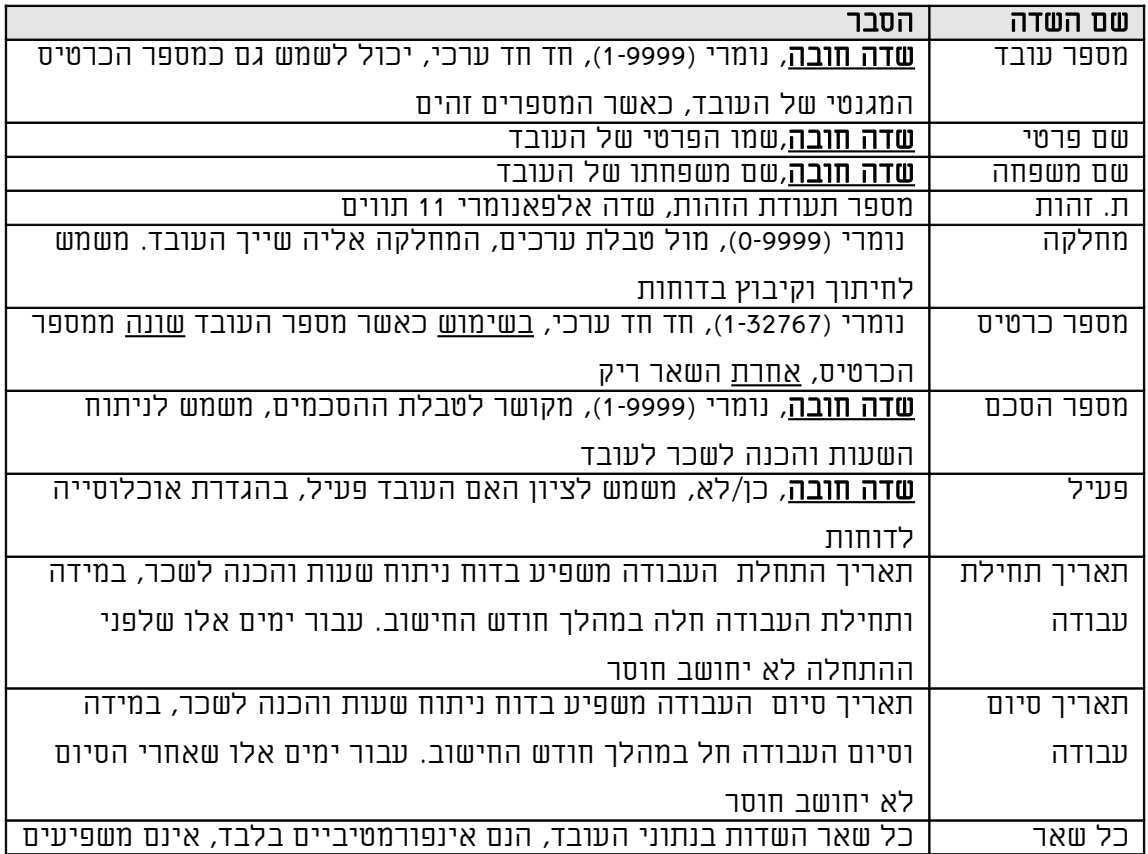

## **מחלקות**

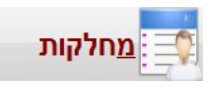

בחירה בלחצן מחלקות תפתח את מסך נתוני מחלקות.

# <u>הגדרת שם מחלקה</u>

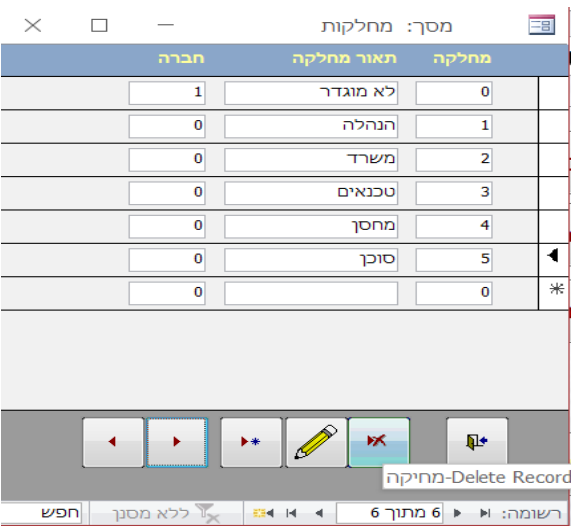

## פירוט השדות במסך מחלקות

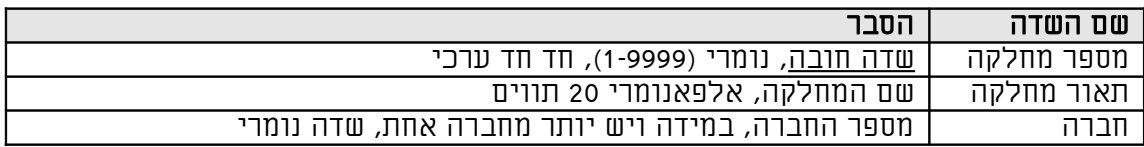

## **הסכמים**

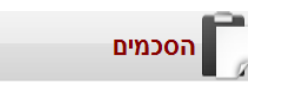

## בחירה בלחצן הסכמים תפתח את מסך לסוגי הסכמי העבודה.

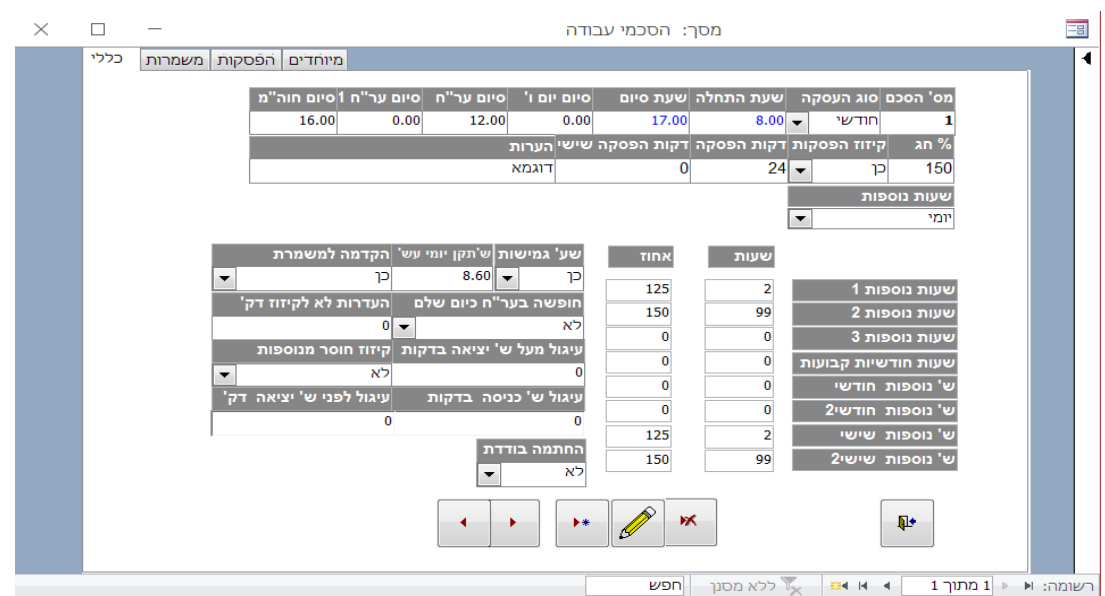

במסך זה ניתן לעדכן, להוסיף ולבטל את הסכמי העבודה אותם יש לקשור לעובד. הסכמי העבודה מהווים את ה-"נוסחה", לדוח ניתוח שעות והכנה לשכר.

פירוט השדות במסך הסכמי עבודה

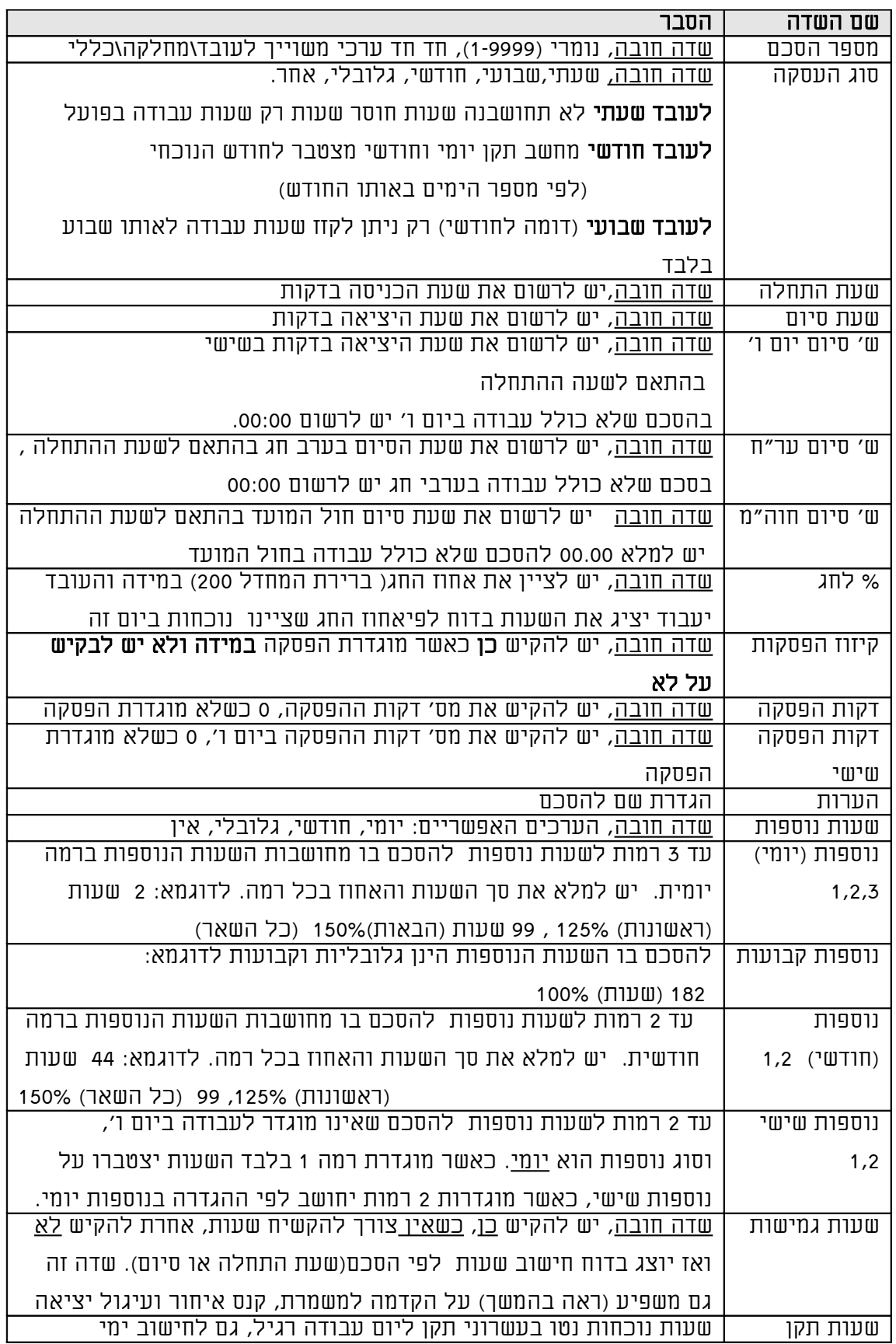

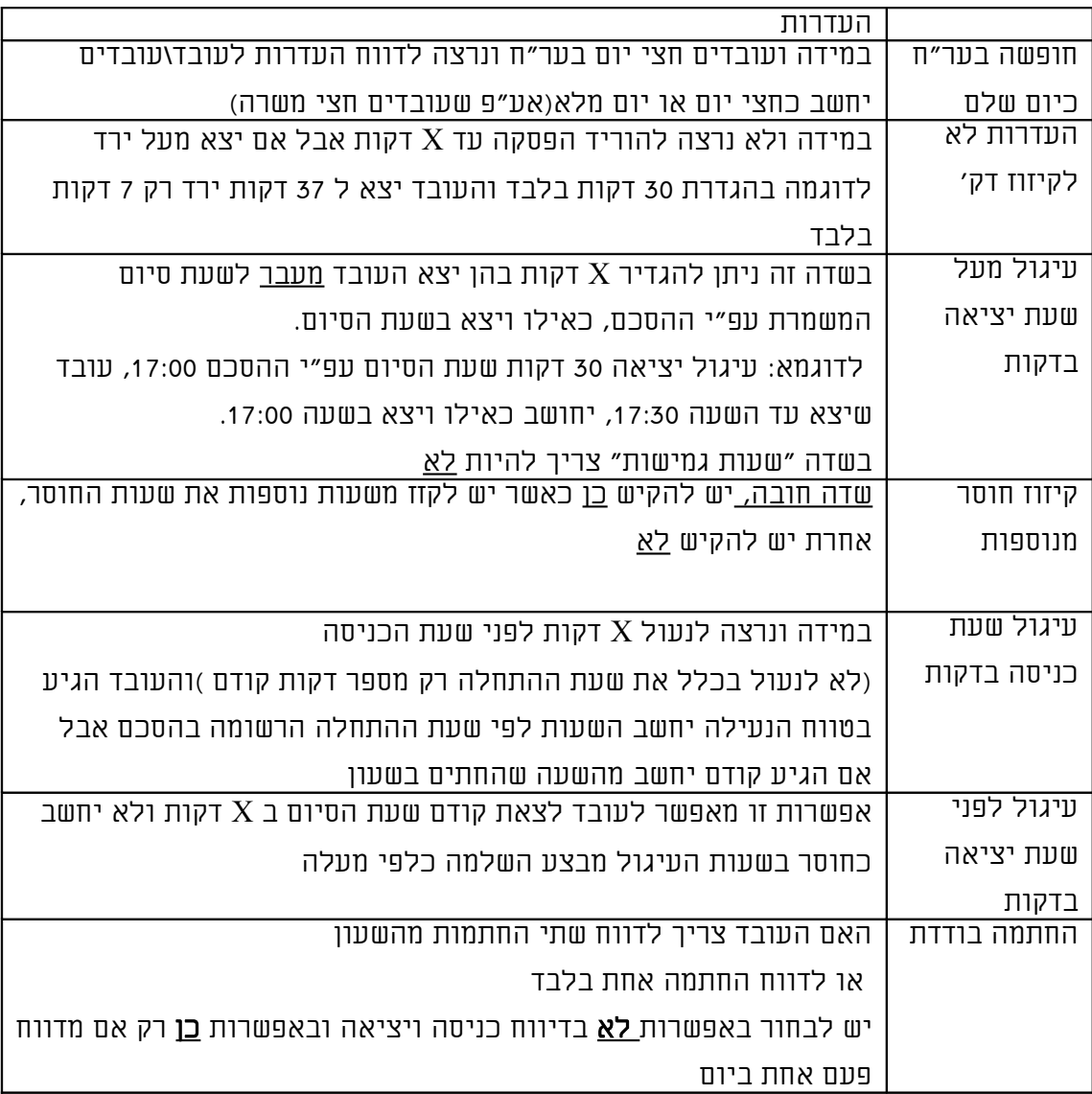

## **קוד העדרות**

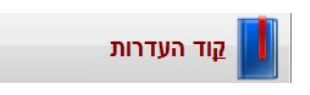

## בחירה בלחצן קוד העדרות תפתח את מסך לקודי העדרות לארגון.

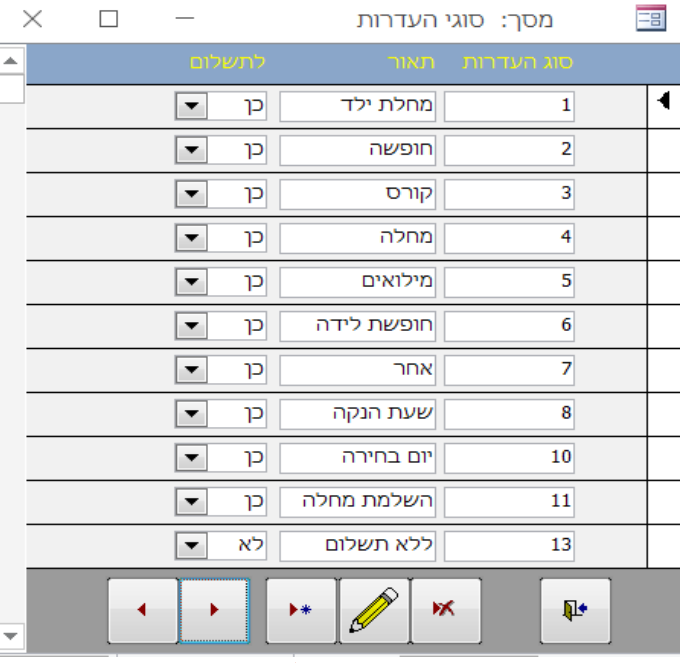

במסך זה ניתן לעדכן, להוסיף ולבטל את קודי ההעדרות הנהוגים בארגון. מומלץ לא לשנות קודים אלו, אלא רק בתיאום.

פירוט השדות במסך קודי העדרות

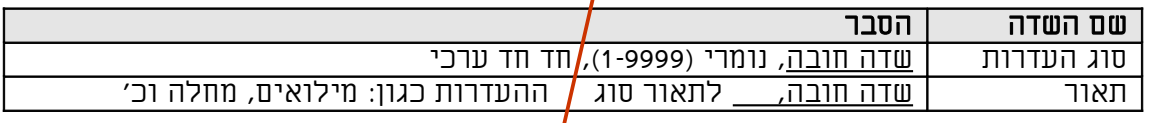

ניתן להוסיף סיבות על הקיימות באמצעות כפתור ההוספה ולרשום את התאור הרצוי

## *בתפריט התחזוקה*

תפריט התחזוקה כולל את הגישה למסכי שינוי סיסמה, הוספת משתמש, אחסון/אחזור נתונים וכמו כן עדכון פרמטרים גלובאליים.

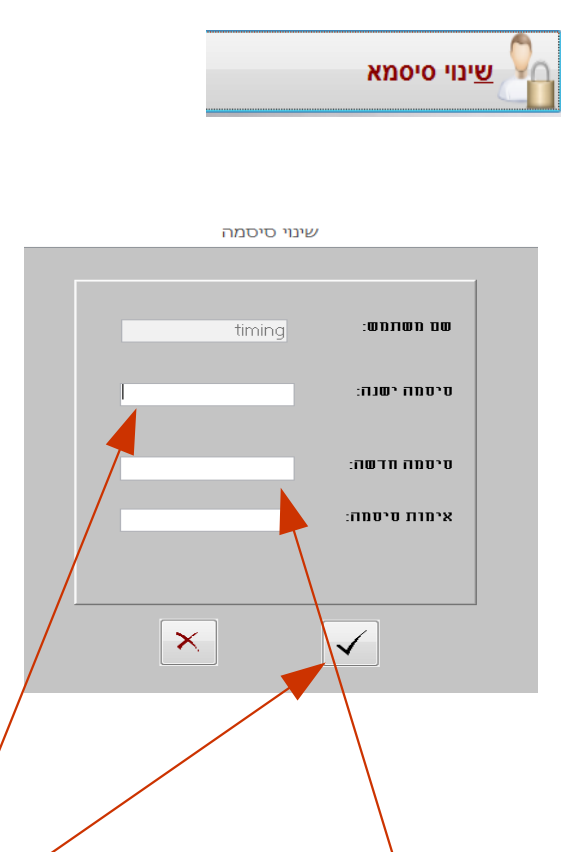

 **שינוי סיסמה**

במסך זה ניתן לשנ**ו**ת את הסיסמה , יש להקיש סיסמו *נ*וכחית

.

(להשאיר ריק במ<mark>י</mark>דה ואין סיסמה), בשדה "סיסמה ישנה". *ע*ש להקיש את הסיסמה החדשה בשדה "סיסמא חדשה"

 $\cdot$ ולחזור ולהקיש את אותה הסיסמה בשדה "אימות סיסמה". יש לאשר במקש √.

## הוספת משתמש

במסך זה ניתן להוסיף משתמש נוסף למערכת, מומלץ להשתמש בספרות 0-9 ובמספר בן 2-4 תווים.